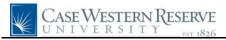

## **Emergency Contacts**

| Step | Action                                                                                                    |
|------|----------------------------------------------------------------------------------------------------|
| 1.   | Click the Self Service link.<br>▷ Self Service                                                                                                    |
| 2.   | Click the Personal Information link.  Personal Information                                                                                                    |
| 3.   | Click the Emergency Contacts link.<br>Emergency Contacts                                                                                                    |
| 4.   | The Emergency Contacts screen appears. All emergency contacts that you have indicated appear on the screen. If no emergency contacts appear, then one or more can be added.  Emergency Contacts                                   |
| 5.   | If an emergency contact exists, the screen displays the name and relationship of the emergency contact(s).                                                                                                    |
| 6.   | Existing contacts can be edited or deleted using the Edit and Delete buttons.                                                                                                    |
| 7.   | To add an emergency contact, click the Add an Emergency Contact button. Add an Emergency Contact                                                                                                    |
| 8.   | The Emergency Contact Detail screen appears.Enter the individual's first and last name into the Contact Name field.                                                                                                    |
| 9.   | Click the <b>Relationship to Employee</b> list. Other                                                                                                    |
| 10.  | Select the appropriate description of the individual's relationship to you from the list. Sibling                                                                                                    |
| 11.  | If the individual has the same address as you, click the Contact has the same address as the employee checkbox option.                                                                                                    |
| 12.  | If the individual has the same home phone number as you, click the <b>Contact has the same telephone number as the employee</b> checkbox option.                                                                                  |
| 13.  | If the individual does not have the same address as you, click the <b>Edit Address</b> link to enter his/her address.<br><u>Edit Address</u>                                                                                      |
| 14.  | The Edit Address screen appears. Enter the address as appropriate.If the individual does not live in the United States, click the Change Country link to<br>change the address screen to the appropriate format for that country. |
| 15.  | Click the <b>OK</b> button.                                                                                                    |

## **Quick Reference Guide**

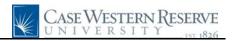

| Step | Action                                                                                                    |
|------|----------------------------------------------------------------------------------------------------|
| 16.  | Enter the individual's primary phone number into the <b>Telephone</b> field.                                                                                      |
| 17.  | If you'd like to indicate another phone number for the individual, click the Add a Phone<br>Number button.<br>Add a Phone Number                                  |
| 18.  | Click the <b>Phone Type</b> list.                                                                                                    |
| 19.  | Select the appropriate phone type description from the dropdown list. Mobile                                                                                      |
| 20.  | Enter the phone number into the <b>Phone Number</b> field.                                                                                                    |
| 21.  | Click the Save button.                                                                                                    |
| 22.  | Click the <b>OK</b> button.                                                                                                    |
| 23.  | The individual listed as the Primary Contact for emergency purposes is listed in the <b>Primary Contact</b> field.           Primary Contact:         Bill Dollar |
| 24.  | To change the individual who is your primary emergency contact, click the <b>Primary</b><br><b>Contact</b> button.<br>Change the primary contact                  |
| 25.  | The Change Primary Contact screen appears.<br>Click the <b>Primary Contact</b> list.<br>Bill Dollar                                                               |
| 26.  | Select the appropriate individual from the list.<br>Cynthia Dyme                                                                                                  |
| 27.  | Click the Save button.                                                                                                    |
| 28.  | Click the <b>OK</b> button.                                                                                                    |
| 29.  | The <b>Primary Contact</b> field is updated. All changes have been saved.           Primary Contact:         Cynthia Dyme                                         |
| 30.  | This completes the process of adding and updating emergency contact information. <b>End of Procedure.</b>                                                         |